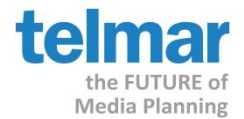

Packages are a way of grouping media vehicles together as a packaged group buy. The Package Editor can be launched from the new "Package Editor" button on the media selection screen. Existing packages will appear in the vehicle tree under a Package node and can be added to schedules and used as normal media vehicles. Packages are treated as a single use media vehicle. Double clicking a package in the vehicle planning screen will display the package details.

### *Step 1: Starting Media360*

- 1. At the eTelmar home page ‐ Open Media360, Click "Single Schedule" and Click "New Target".
- 2. Select your desired "Survey" and Click "OK".
- 3. Create your target by using the standard coding method. Click "Next" to proceed to the next media screen.
- 4. If additional media is needed, select your individual media by using the standard media selection method.

### *Step 2: Creating a new Package*

5. To create a package, Click "Package Editor".

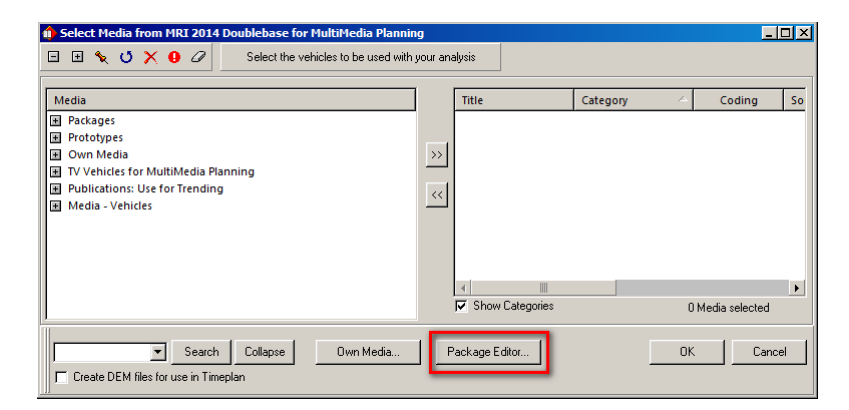

If you have any questions, please contact your Telmar client service representative or email AccountServices@Telmar.com.

**Dallas** 214‐973‐5920

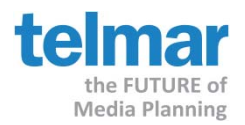

#### 6. Click "New Package".

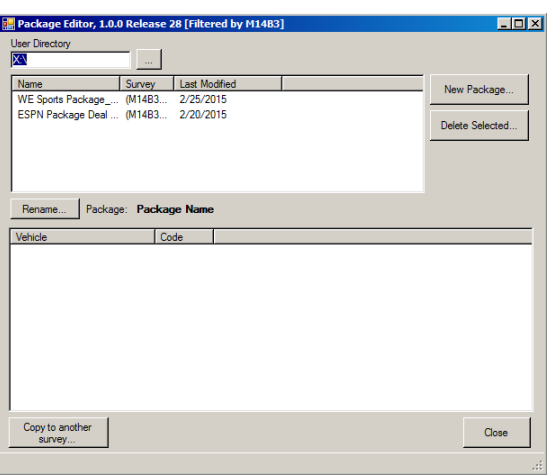

7. Select the desired vehicles to be included in your package. Click "OK" when done.

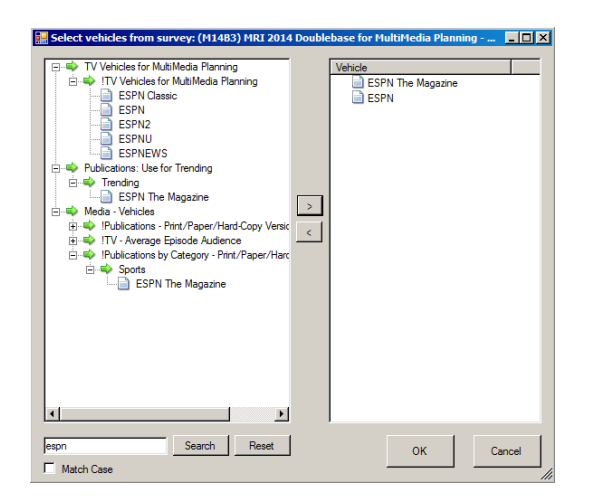

*Note: You can use the Search box to filter for specific media vehicles.*

8. Give your package a name which will appear in the media schedule screen.

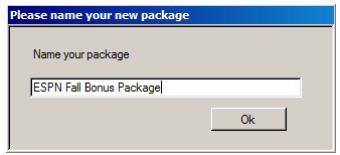

If you have any questions, please contact your Telmar client service representative or email AccountServices@Telmar.com.

**Chicago** 312‐840‐8563 **Dallas** 214‐973‐5920

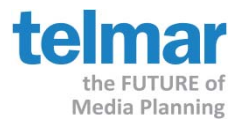

9. Click "OK" to return back to the Package Editor screen. You can view your newly created package(s) by highlighting each package.

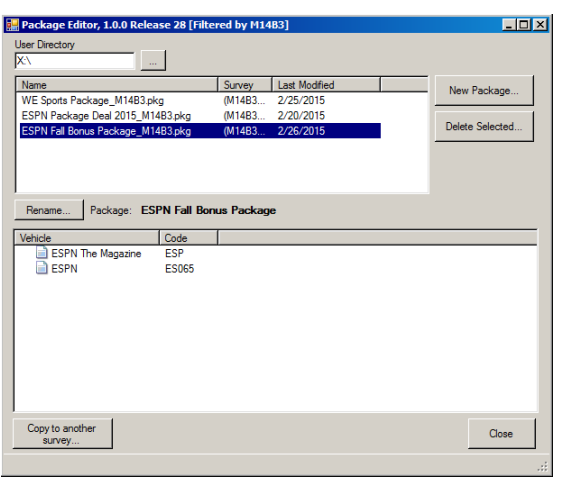

10. Click "Close" to return the main media selection window. The newly created package is now available for selection.

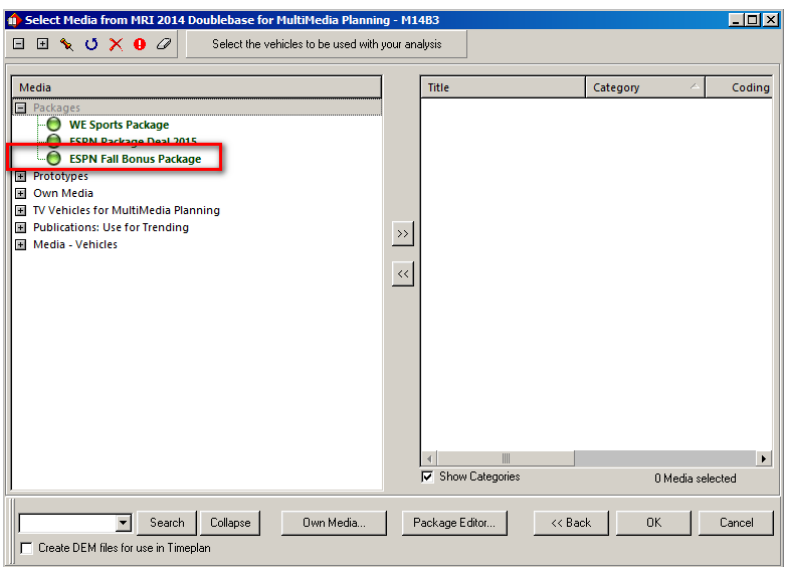

If you have any questions, please contact your Telmar client service representative or email AccountServices@Telmar.com.

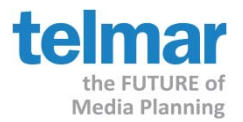

11. Double Click "Packages" and select your desired package(s) to the selected screen, along with any other media to be included in the schedule.

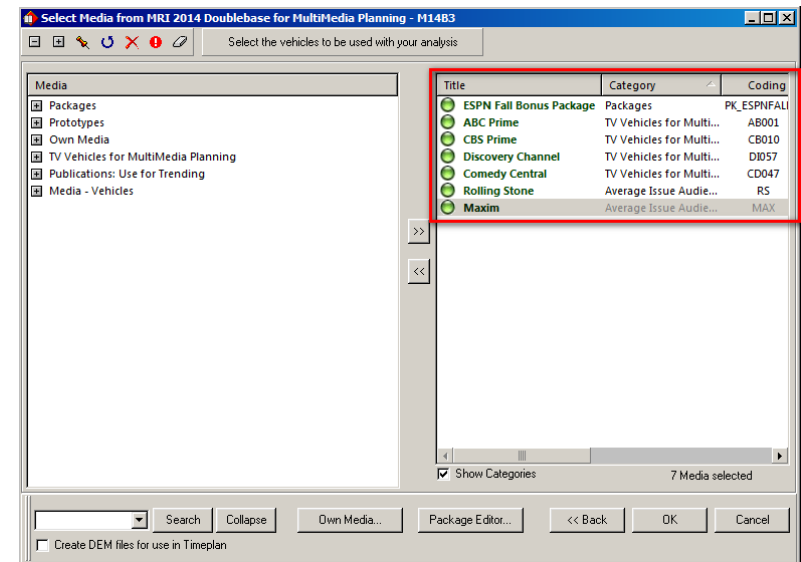

Note: Existing packages will appear in the vehicle tree under a "Packages" node and can be used with *any schedule within the same survey being used for analysis.*

12. Click "OK" to return to the schedule input screen.

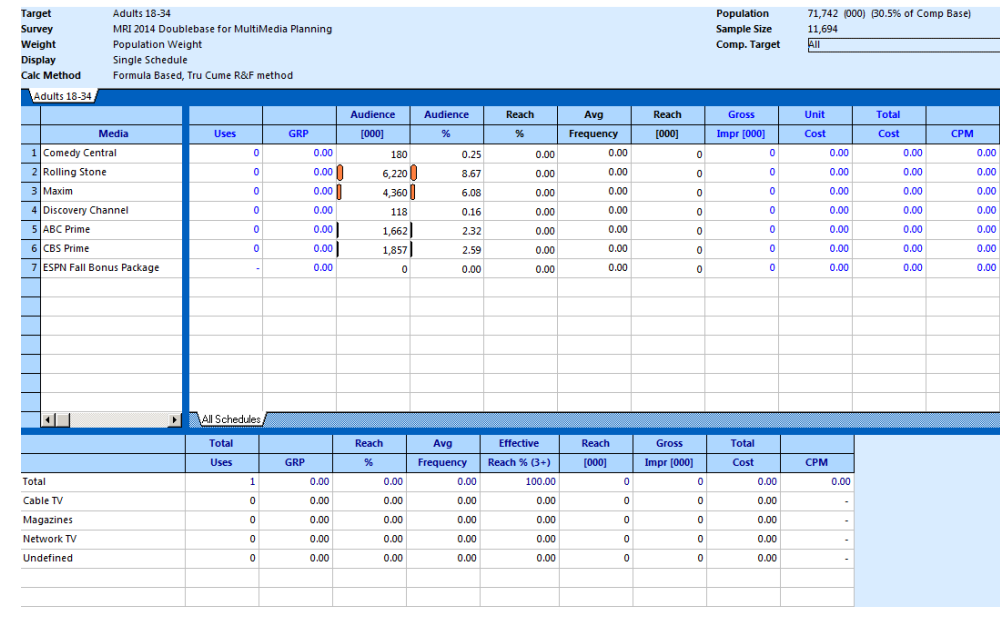

If you have any questions, please contact your Telmar client service representative or email AccountServices@Telmar.com.

**New York** 212‐725‐3000 **Chicago** 312‐840‐8563 **Dallas** 214‐973‐5920

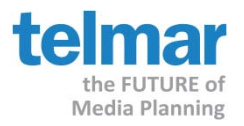

#### *Step 3: Using a new Package in a schedule analysis.*

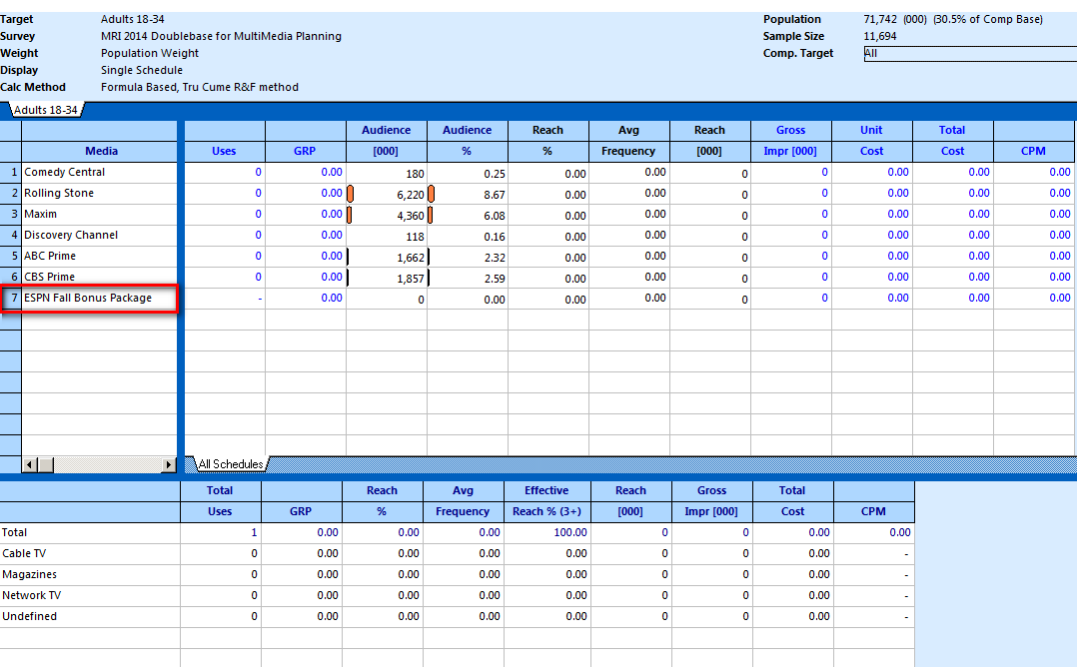

1. Double Click the "Title" of the Package within the schedule screen to launch the Package Editor screen. This is where the specific package schedule is edited.

| <b>Package Editor</b>            |                |            |                 |                 |       |           |             |                   |      |              |            |  |
|----------------------------------|----------------|------------|-----------------|-----------------|-------|-----------|-------------|-------------------|------|--------------|------------|--|
| Package: ESPN Fall Bonus Package |                |            |                 |                 |       |           |             |                   |      |              |            |  |
|                                  |                |            | <b>Audience</b> | <b>Audience</b> | Reach | Avg       | Reach       | <b>Gross</b>      | Unit | <b>Total</b> |            |  |
|                                  | <b>Uses</b>    | <b>GRP</b> | [000]           | %               | %     | Frequency | [000]       | <b>Impr</b> [000] | Cost | Cost         | <b>CPM</b> |  |
| <b>ESPN The Magazine</b>         | $\mathbf{0}$   | 0.00       | 7,349           | 10.24           | 0.00  | 0.00      | 0           |                   | 0.00 | 0.00         | 0.00       |  |
| <b>ESPN</b>                      | $\overline{0}$ | 0.00       | 179             | 0.25            | 0.00  | 0.00      | $\mathbf 0$ |                   | 0.00 | 0.00         | 0.00       |  |
|                                  |                |            |                 |                 |       |           |             |                   |      |              |            |  |
|                                  |                |            |                 |                 |       |           |             |                   |      |              |            |  |
|                                  |                |            |                 |                 |       |           |             |                   |      |              |            |  |
| Done<br>Mediatype All<br>▼       |                |            |                 |                 |       |           |             |                   |      |              |            |  |
| No<br>n.                         |                |            |                 |                 |       |           |             |                   |      |              |            |  |

2. Input the Insertions/Spots/GRP's levels that make up this specific package.

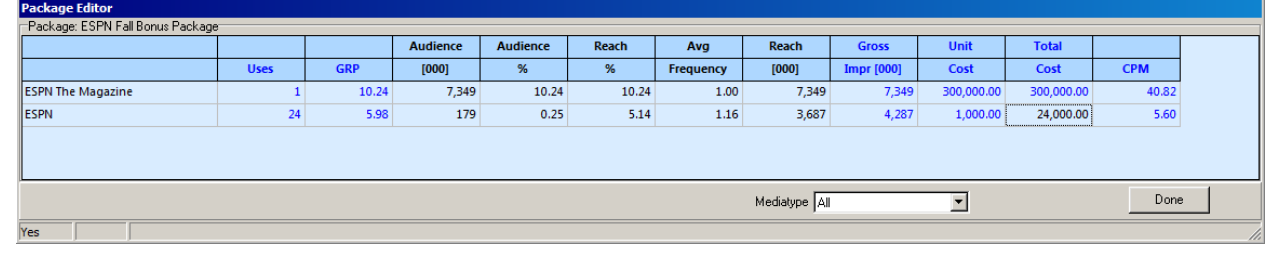

If you have any questions, please contact your Telmar client service representative or email AccountServices@Telmar.com.

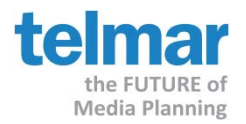

### 3. Click "Done" to return to the main schedule screen.

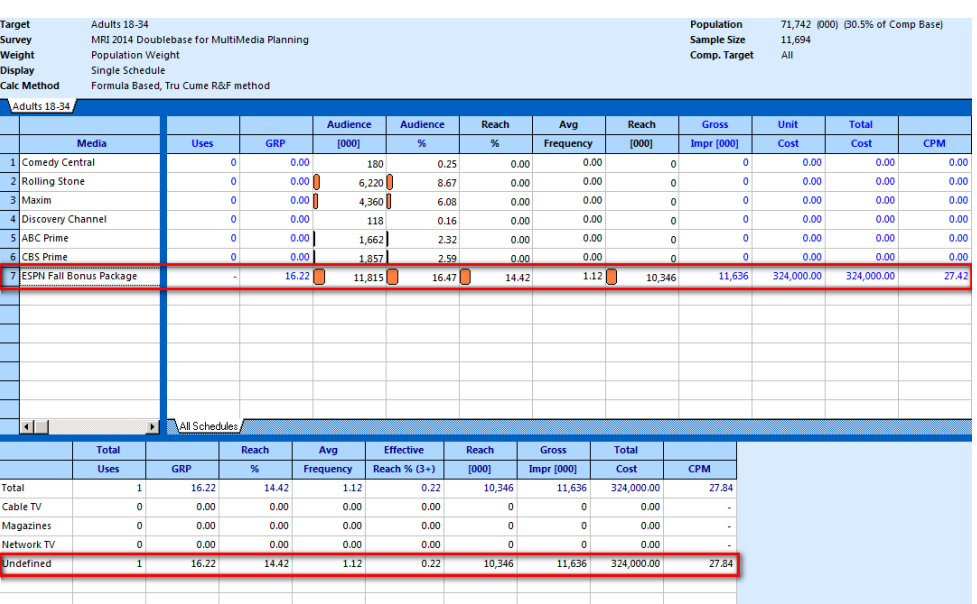

4. Input the Insertions/Spots/GRP's that makes up the rest of the schedule. Include any cost information if needed.

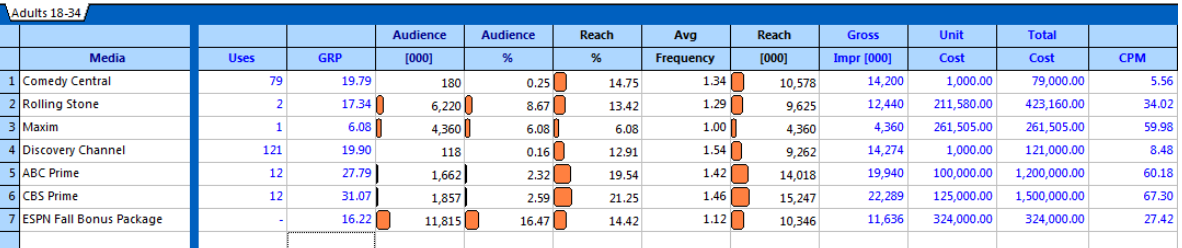

5. The resulting schedule reach and frequency totals are calculated and displayed at the bottom of the schedule analysis window.

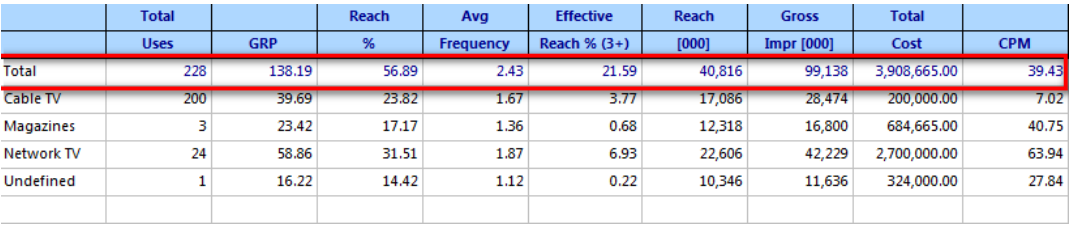

If you have any questions, please contact your Telmar client service representative or email AccountServices@Telmar.com.